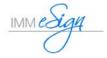

# Workflow Building Tips

Before getting started with building a Workflow, here are a few tips and recommendations to guide you along the way.

- 1. Document the business process for an ease of building the workflow.
- 2. Create the "Shared" inboxes based on departments, locations, or role specific (example: Accounting, Member Service, Loan Processing, Quality Review, Managers). (eSign menu: Administration / Workflow Permissions / Inbox Management)
- 3. When creating the workflow, add the STEPS prior to adding STEP REPONSES. (eSign menu: Administration / Workflow Builder)
- **4.** Create and/or add users to their respective Active Directory Security Groups (not Distribution, nested or subgroups). Ensure your employees are in their respective AD Security Groups (typically based on departments, branches and/or roles).

# Creating a Workflow

Example workflow illustration for a Wire Transfer process

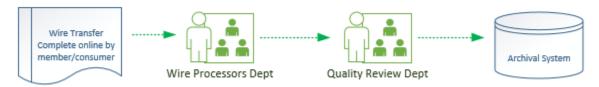

(eSign menu: Administration / Workflow Builder)

Drop-down list: Create Workflow

### **GENERAL**

Enter a Workflow Name (based on the business process, product or document set) Description – enter a description of the business process

#### **DOCUMENT SET**

Select the applicable document that will utilize this workflow process. *Note: Document Sets will appear in this tab once the document is defined in the Admin Index Manager.* 

#### **STEPS**

Building a new workflow will begin with default steps (Start, Download, Archive, Done)

- 1. Add a Cancel step
  - a. Click the Add button
  - b. Step Name = Cancel
  - c. Step Type = Cancel
  - d. Save
- 2. Add an Archive Fail step
  - a. Click the Add button

### IMM Widget-To-Workflow Building Quick Reference

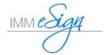

- b. Step Name = Archive Fail
- c. Step Type = Action
- d. Save
- 3. Delete the Download step
  - a. Check the checkbox next to the Download Step Name
  - b. Click the Delete button
- 4. Edit the Start Step
  - a. Double click the Start step
  - b. Name the first STEP RESPONSE to Cancel
  - c. Set the NEXT STEP to Cancel
  - d. Save and Close
- 5. Add applicable STEPS with the Step Type = **Action** (follow your business process for the widget) Example Per the Illustration: Wire Process <u>and</u> Quality Review
- 6. Add a Widget Download Step
  - a. Click the Add button
  - b. Step Name = Widget Download
  - c. Step Type = Adhoc Download
  - d. Save
- 7. Edit the Widget Download Step
  - a. Name the first Step Response according to your business process.

Example: Wire Process

- b. Set the NEXT STEP to the applicable next step (Example: Wire Process)
- c. Set the RECIPIENT to the applicable eSign inbox (Example: Wire Processors)
- 8. Edit the subsequent steps with the respective Step Response, Next Step and Recipient
  - a. Set Time based alerts accordingly
- 9. Edit the Archive step as follow

Step Response = Archive Next Step = Done

Step Response = Failed Next Step = Archive Fail Recipient= Archive Fail

10. Edit the Archive Fail step as follow

Step Response = Resubmit to Archive Next Step = Archive Recipient = Archive

- 11. Save and Close from the Workflow Builder Steps tab
- 12. Publish the workflow
  - a. Select the radio button for the workflow
  - b. Select Publish Workflow from the dropdown
  - c. Enter comments detailing the changes performed
  - d. Click Save and OK